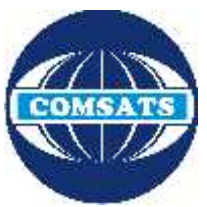

## **COMSATS Lahore VPN Connection Guide (For Digital Library Access)**

NOC (Network Operation Centre) of CIIT Lahore campus has established a VPN facility to provide its users an access to digital library from other networks (DSL, Dialup, Cable Network, wireless and, any other network that are used to connect their computer with internet at home).

## **Configuration For Windows 7/8:**

1. To start configuration, go to the **Start Menu** and up to the **Control Panel**.

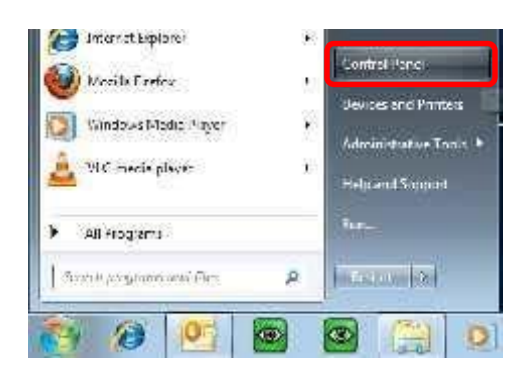

- **ing** 2. In the Control Panel list, open **Network and Shar Centre.**
- 3. In the Network and Sharing Centre window, select the option **Set up a new connection or network**.

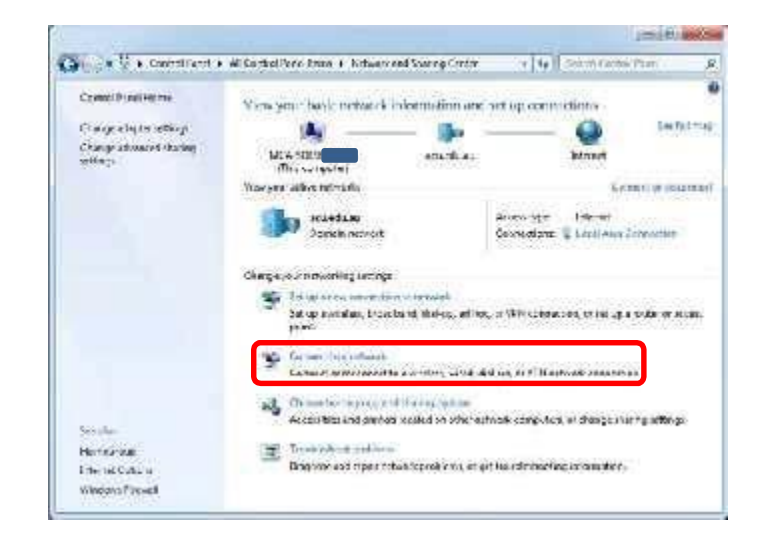

- 4. Through the next 2 simple windows of the wizard, select the following options:
	- 1) **Connect to a workplace.**
	- 2) **Use my Internet connection (VPN).**

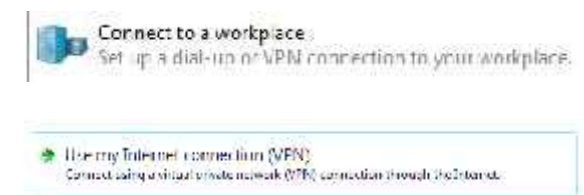

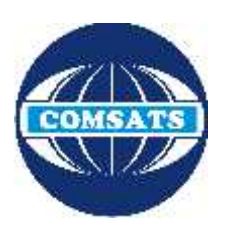

v

## **COMSATS Lahore VPN Connection Guide (For Digital Library Access)**

- 5. At the Following window, you will need to type in the Internet address and the Destination names as follows: Internet address – **edge.cuilahore.edu.pk** Destination name – **CIIT VPN**
- 6. Check the box **Don't Connect now…** Click **Next**.
- 7. When asked to type your login information at the next window, enter your CIIT Domain /Lab Login ID in network login details in the respective username and password fields. In the domain field, type: **CUILAHORE**

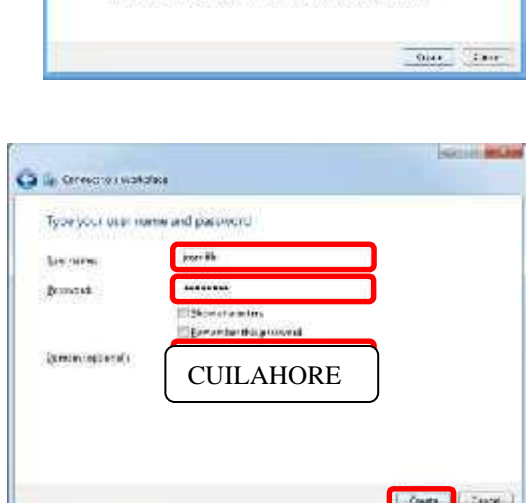

О шлинисток Western

before a visual.

L'économis année

**Bondessele** 

type he knows as new recomments the most decay of displayers to endemy

> segments level course **GPAS**

 $\frac{M}{M}=\frac{M_{\rm H}}{M_{\rm H}}$  and the second five and the content of the state members. Here is a state of the content of the state in the first state in the second second second second second second second second second seco

8. After being presented with the window advising that the connection is ready to use, Click **Close.**

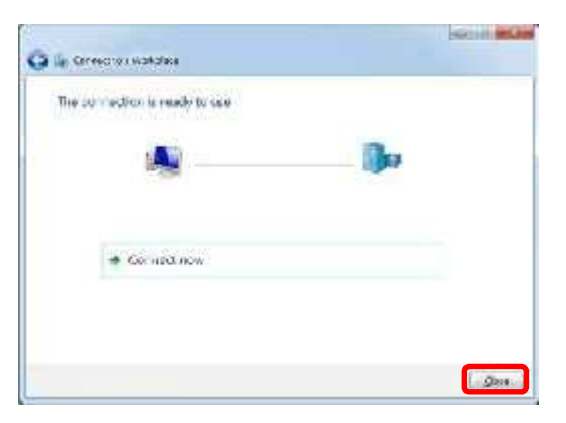

9. Back at the Network and sharing centre window, click on **Change adapter settings**

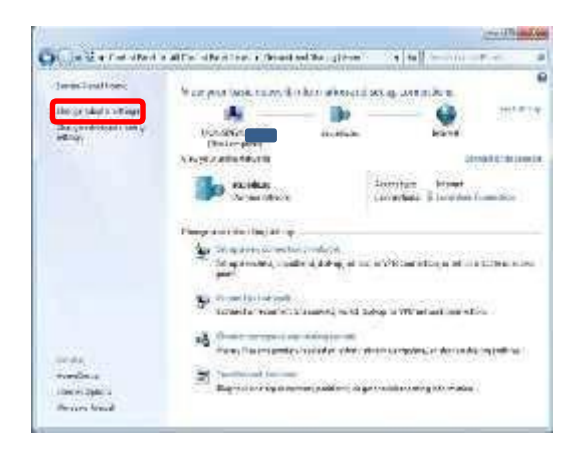

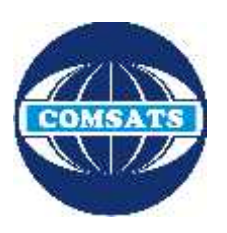

## **COMSATS Lahore VPN Connection Guide (For Digital Library Access)**

10. You will now be presented with a list of network connections on your computer. Right-click on **CIIT VPN** and select **Properties** from the menu.

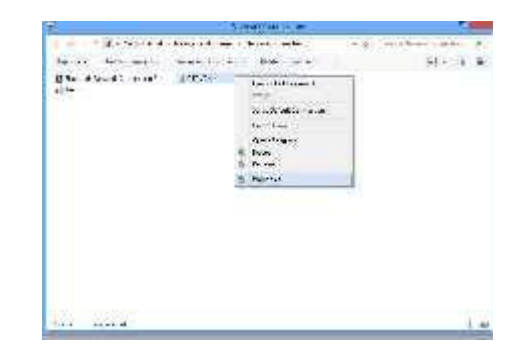

11. The CIIT VPN Properties Window will appear. Select the **Security** tab at the top. Ensure that the *Type of VPN: Automatic* and in *Data encryption select (Require encryption disconnect if server declines)* and in *Allow these protocols check Microsoft CHAP Version 2(MS-CHAP V2)* and then click OK.

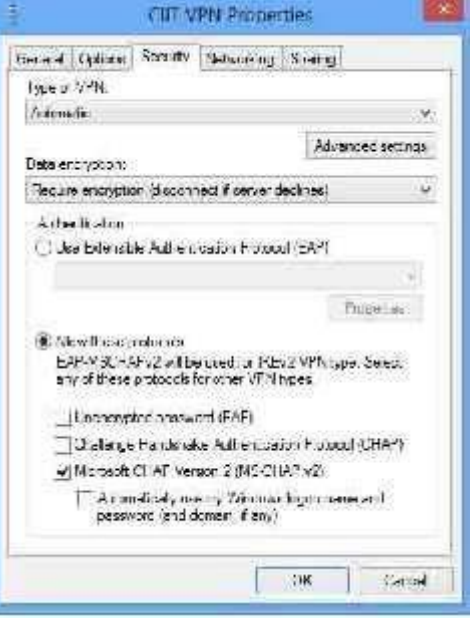